## EPSON PERFECTION... V500 PHOTO Start Here

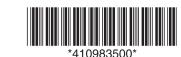

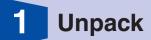

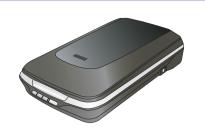

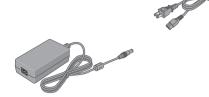

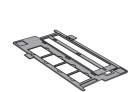

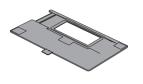

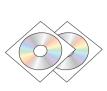

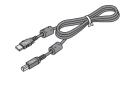

## **Install software**

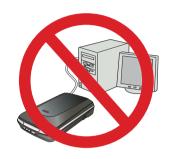

Do not connect the USB cable yet.

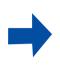

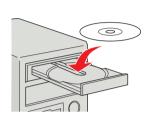

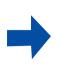

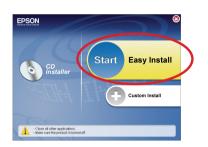

Follow the on-screen instructions and select the default options.

## **Connect and turn on**

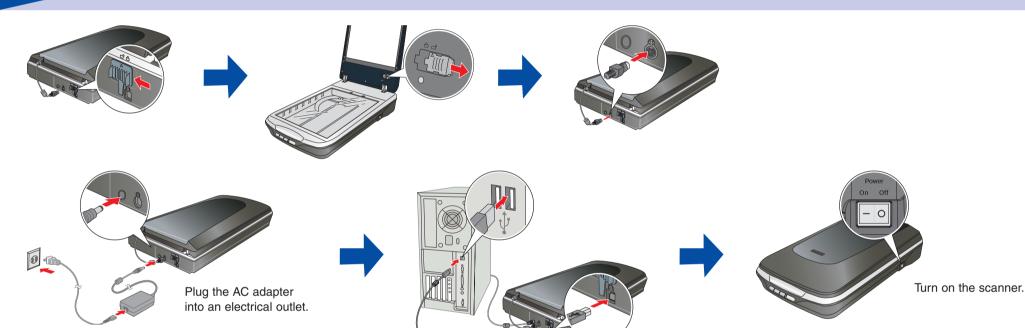

## Scan a photo

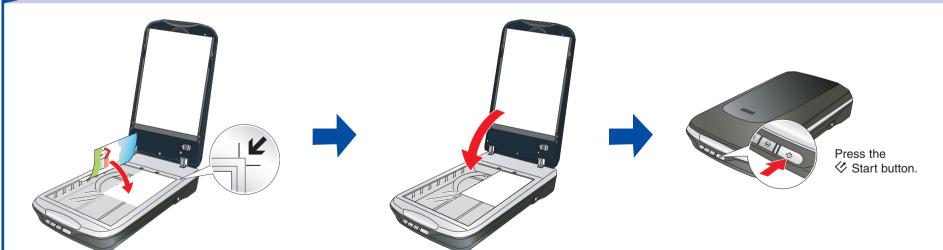

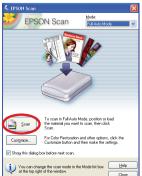

Click Scan.

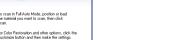

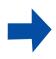

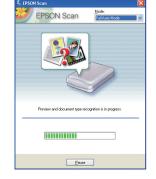

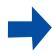

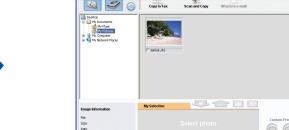

Epson Scan scans your photo in  ${\bf Full\ Auto}$ Mode. Wait for your scan to finish.

Epson File Manager opens and displays your scanned photo.

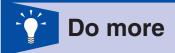

#### Scan film or slides

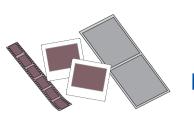

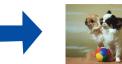

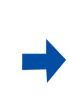

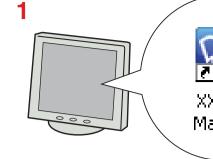

View the on-screen User's Guide for instructions.

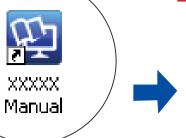

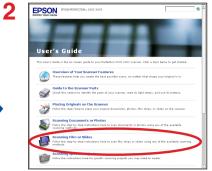

Click Scanning Film or Slides.

# Remove dust and scratch marks from film using Digital ICE Technology or Digital ICE Lite Technology

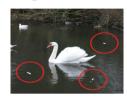

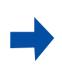

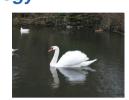

#### Remove dust from originals

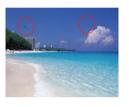

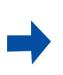

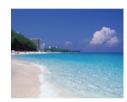

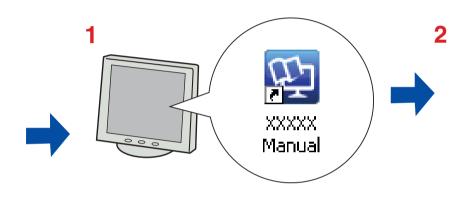

User's Guilde

The Curr's Guilde

The Curr's Guilde

The Curr's Guilde

The Curr's Guilde

The Curr's Guilde

The Curr's Guilde

The Curr's Guilde

Overview of Your Incomer Features

Overview of Your Incomer Features

Overview of Your Incomer Features

Overview of Your Incomer Features

Out of the Seature Seature Seatures

Out of the Seature Seature Seatures

Out of the Seature Seature Seatures

Out of the Seature Seature Seatures

Out of the Seature Seature Seatures

Out of the Seature Seature Seatures

Out of the Seature Seatures

Out of the Seature Seatures

Out of the Seature Seatures

Out of the Seatures

Federic Originals on the Seatures

Federic Originals on the Seatures

Federic Out of Seatures

Federic Seatures

Federic Seatures

Federic Seatures

Federic Seatures

Federic Seatures

Federic Seatures

Federic Seatures

Federic Seatures

Federic Seatures

Federic Seatures

Federic Seatures

Federic Seatures

Federic Seatures

Federic Seatures

Federic Seatures

Federic Seatures

Federic Seatures

Federic Seatures

Federic Seatures

Federic Seatures

Federic Seatures

Federic Seatures

Federic Seatures

Federic Seatures

Federic Seatures

Federic Seatures

Federic Seatures

Federic Seatures

Federic Seatures

Federic Seatures

Federic Seatures

Federic Seatures

Federic Seatures

Federic Seatures

Federic Seatures

Federic Seatures

Federic Seatures

Federic Seatures

Federic Seatures

Federic Seatures

Federic Seatures

Federic Seatures

Federic Seatures

Federic Seatures

Federic Seatures

Federic Seatures

Federic Seatures

Federic Seatures

Federic Seatures

Federic Seatures

Federic Seatures

Federic Seatures

Federic Seatures

Federic Seatures

Federic Seatures

Federic Seatures

Federic Seatures

Federic Seatures

Federic Seatures

Federic Seatures

Federic Seatures

Federic Seatures

Federic Seatures

Federic Seatures

Federic Seatures

Federic Seatures

Federic Seatures

Federic Seatures

Federic Seatures

Federic Seatures

Federic Seatures

Federic Seatures

Federic Seatures

Federic Seatures

F

Click Scanning Special Projects.

#### Restore color

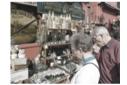

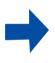

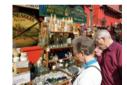

View the on-screen *User's Guide* for instructions.

## Fix photos that are too dark because of backlighting

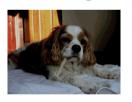

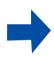

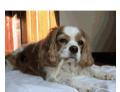

## ? Help

### Epson Scan

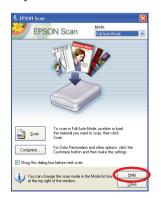

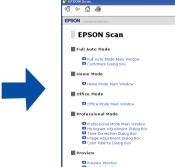

#### Epson File Manager

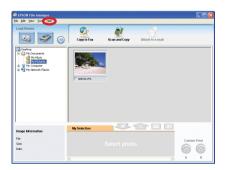

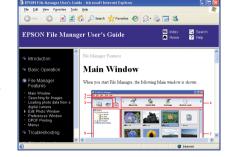

Open the Help menu and select Epson File Manager User's Guide.

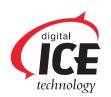

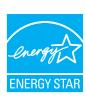